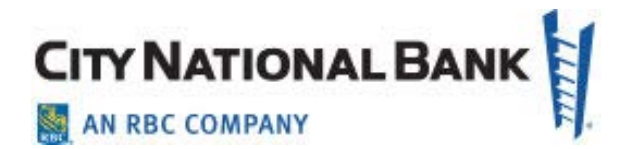

# ALERTS USER GUIDE

**City National Business Suite® & Business Essentials User Guide**

**July 2021** 

The information contained in this document is confidential and only for the intended recipient. It may not be used, published or redistributed without the prior written consent of City National Bank.

City National Bank Member FDIC. City National Bank is a subsidiary of Royal Bank of Canada. © 2021 City National Bank. All Rights Reserved.

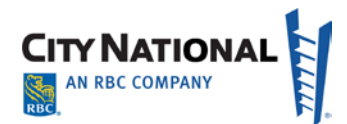

#### Contents  $\overline{a}$  $\mathbf{r}$

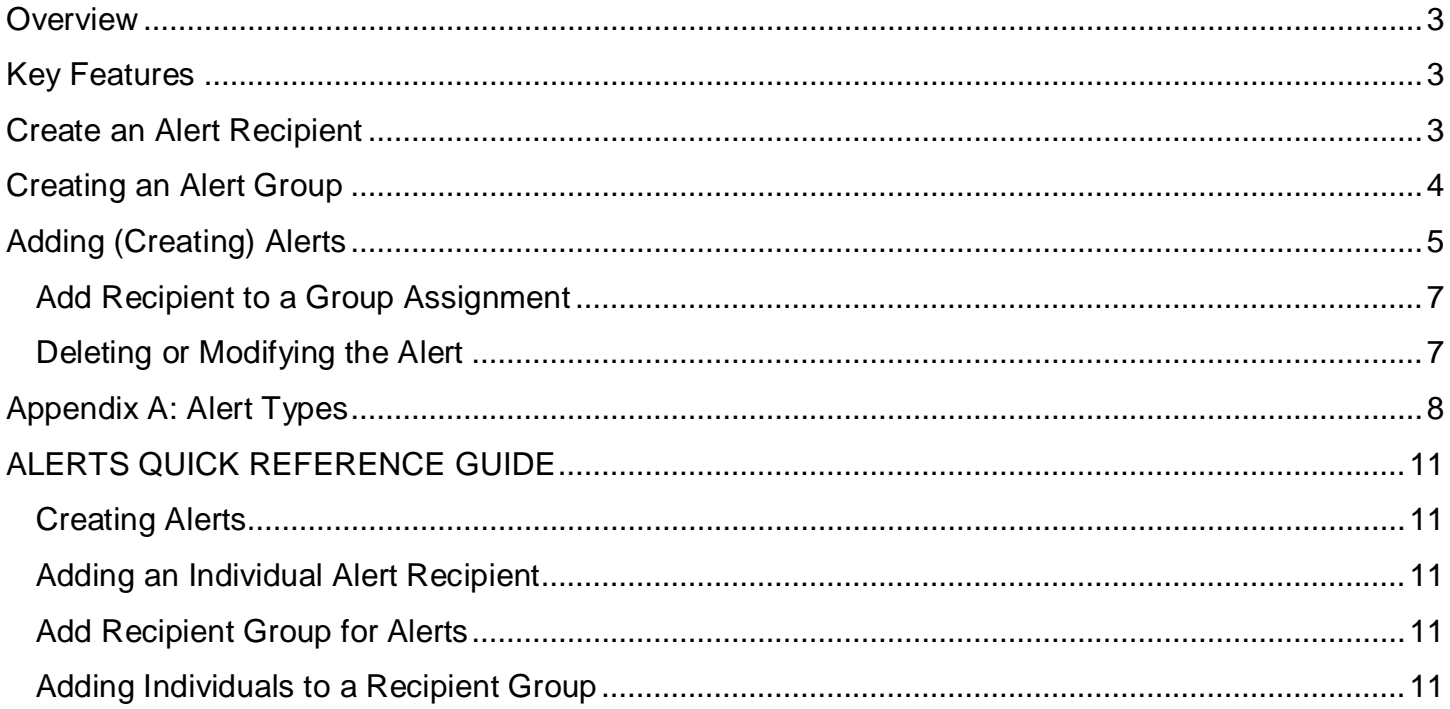

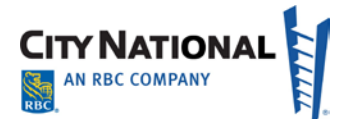

## <span id="page-2-0"></span>**Overview**

This user guide provides information for creating alerts. The Alerts feature configures the system to automatically send notifications when certain events occur. For example:

- A Closing Available Balance alert can be sent when a closing account balance falls below a certain threshold
- An alert can be sent when a positive pay suspect file is received from the bank.

You can create individual and group alerts for payments, Positive Pay, transfers and more. This guide instructs on how to create an alert recipient and recipient groups, create different types of alerts, and create personal alerts.

**Note:** Before a user can create alerts, that user must be given the permission to do so. This permission is granted when you set up a new user or it can be added as a permission for an existing user.

## <span id="page-2-1"></span>**Key Features**

**Alerts** – The Alerts function allows you to configure the system to automatically send notifications when certain conditions occur. Alerts are organized by system module categories (i.e., Fraud Control, Balances & Transactions, Payments & Transfers, and Administration.).

**Alert Recipients** – Users who will be able to receive alerts. In addition, you can create recipient groups and recipient group assignments for the distribution of the various alerts you set up.

## <span id="page-2-2"></span>**Create an Alert Recipient**

Before creating an alert, you must have users who are set up to receive alerts. Proceed as follows:

- 1. To get started, select the **Admin** menu and click **Alerts Center** on the drop down menu.
- 2. In the Alerts Center, click the **Recipients** tab.

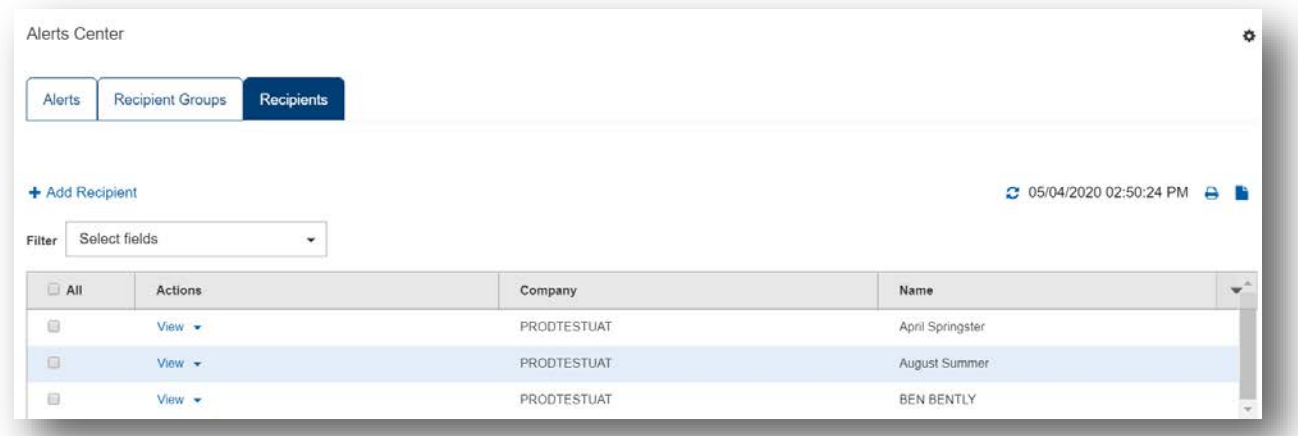

**Note**: An Alert Recipient is a user who you designate to receive alerts. For example, you might want a user to know when there is a payment pending their approval or if an account balance is below the desired minimum threshold.

- 3. Click **Add Recipient** as shown on the screen above.
- 4. Enter the alert recipient's name and email address. Click Save.

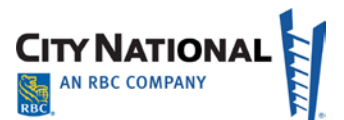

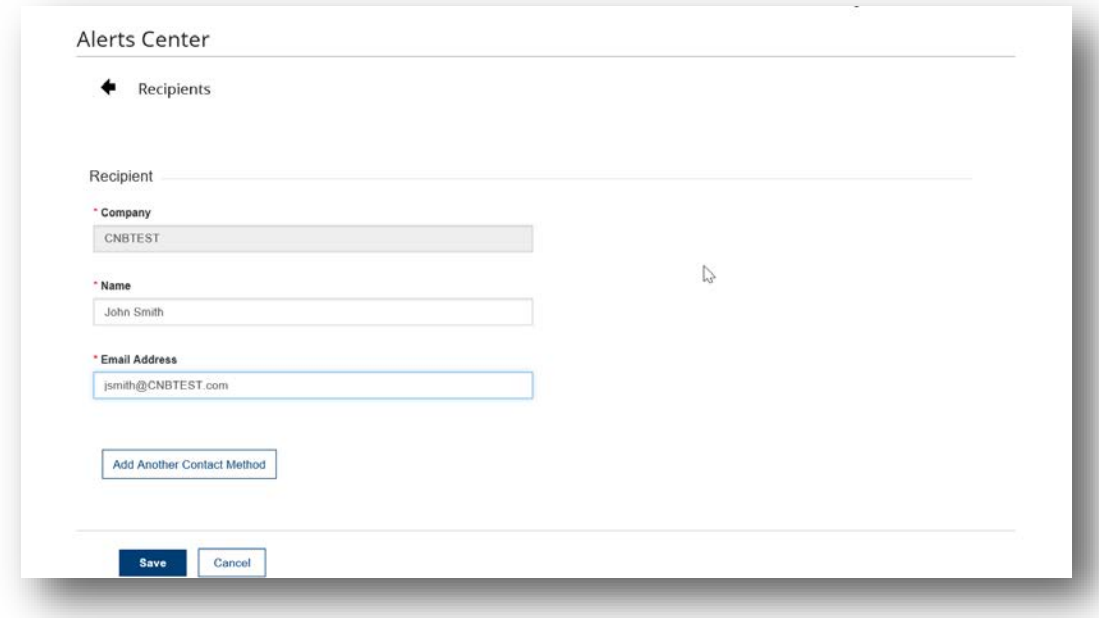

**Note**: If you wish to receive an alert you create, you will have to add yourself as a recipient. In other words, although you have created the alert, the system does not add you as a default recipient.

## <span id="page-3-0"></span>**Creating an Alert Group**

An Alert Group allows you to designate a group of recipients who should all receive a specific alert. Important things to note:

- The alert notifies the user. The recipient must be entitled to view the accounts and services if they wish to take action.
- Any recipient may be in multiple groups.
- Before being added to a Group, Alert Recipients must each be set up individually to receive alerts, as described above.
- 1. Click the Recipient Groups tab. On the page, click the Add link.
- 2. Enter a name for your group for reference. Every group requires a group name, such as "accounting team" or "XYZ Company Approvers".

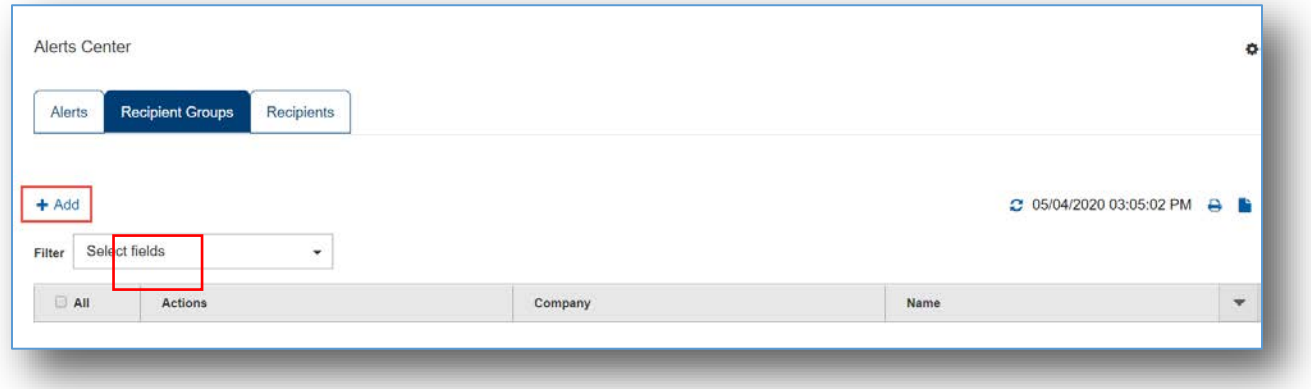

3. Select Recipient Name(s) from the dropdown list to include in the Recipient Group.

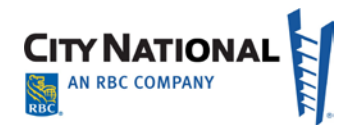

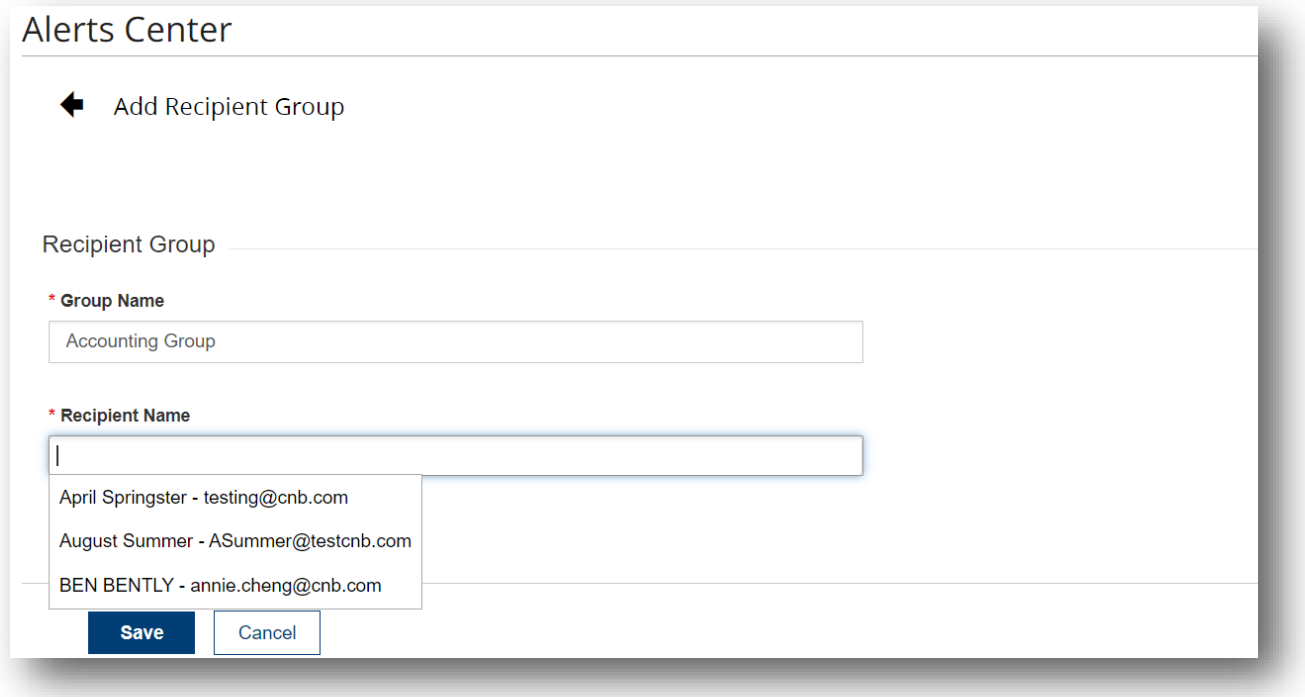

4. Click **Save** after all recipients have been added to complete the process.

**Note**: Recipients can be added or removed from a Recipient Group by selecting Modify from the Actions drop-down next to the Company / Name.

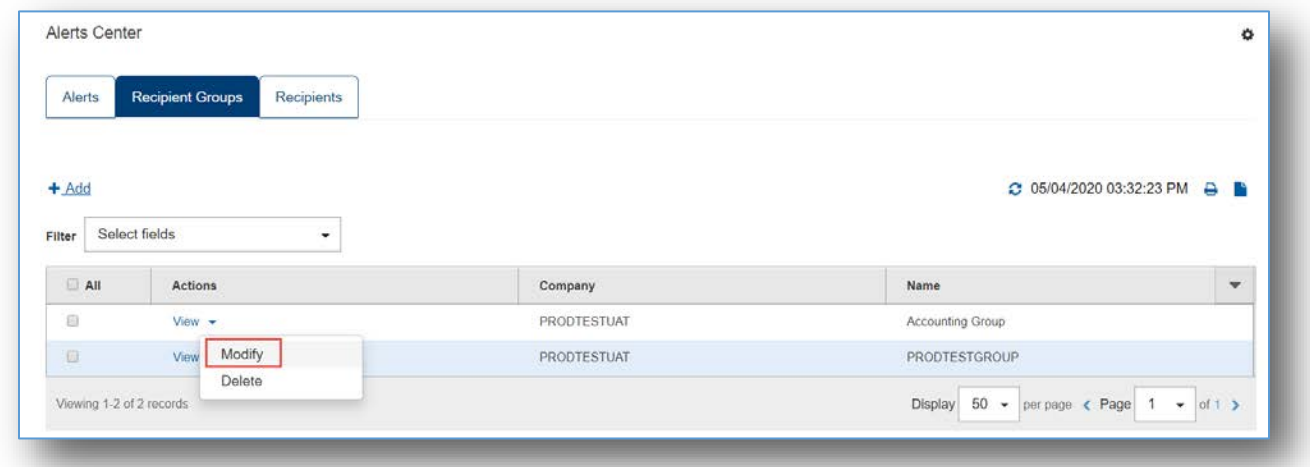

## <span id="page-4-0"></span>**Adding (Creating) Alerts**

Adding alerts requires that the user have permission to do so provided by their Client Administrator.

- 1. Select **Alerts Center** from the Admin menu. The Alerts screen appears.
- 2. Click **Add New Alert**.
- 3. In the **Alert Name** field, enter a name for the alert.

**Note**: The Alert Name cannot be changed once the Alert has been saved

- 4. From the **Alert Type** list, select the appropriate group for this alert: for example, *Payments and Transfers*. The types available are:
	- Fraud Control
	- Balances and Transactions
	- Payments and Transfers
	- **Administration**

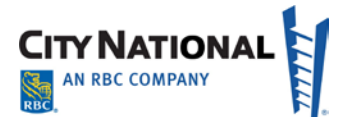

- 5. In the **Alert** field, select the specific alert. For example, if you chose the Payments alert type, you might choose *Payment Cutoff Time Warning* or one of the other alerts in that Alert Type.
- 6. In the **Alert Subject Line** field, a suggested subject line appears based on the alert type you have chosen. If you would like to use a different subject line, enter the desired information in the field. This is the subject line that will appear on the email notification sent to the recipient.
- 7. From the **Recipients/Recipient Groups** list, enter or select from the dropdown menu one or more recipient(s) or one recipient group. Groups are listed at the top of the dropdown followed by the individuals at your company who are set up to receive alerts.

**Note**: If you don't select or filter by specific accounts then the alert by default will include all accounts. Similarly, this applies to other alert fields such as Payment Types and Transaction Types.

#### **Working with Field Requirements of Alerts**

Depending upon the type of alert you are setting up, field requirements will vary, allowing you to customize the alert with the drop down menus available for each alert. Complete these fields as appropriate.

**Note**: Every alert has specific conditions. For this procedure, we will use as an example an alert that is launched for low account balances.

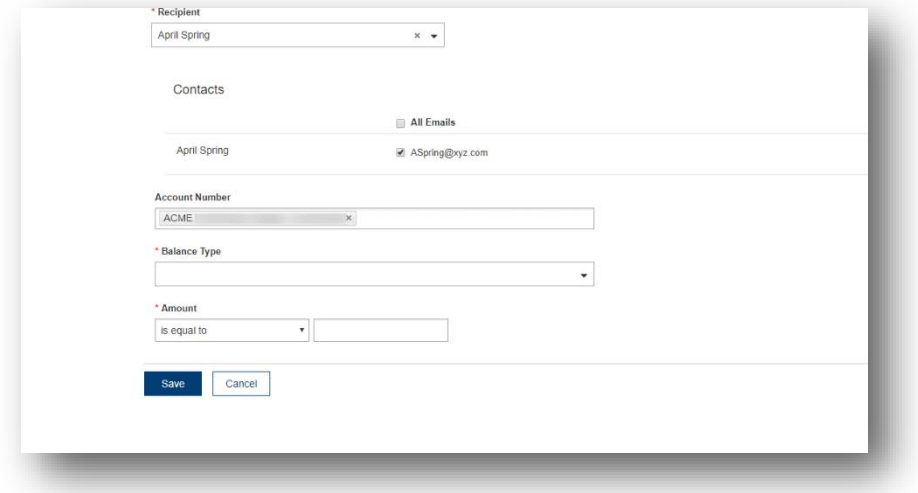

1. For the ACCOUNT BALANCES OPTION determine the "Balance Type."

- 3. The system offers several balance options. In this example, we will select the **Opening Available** option.
- 4. Click the **Amount** dropdown option.

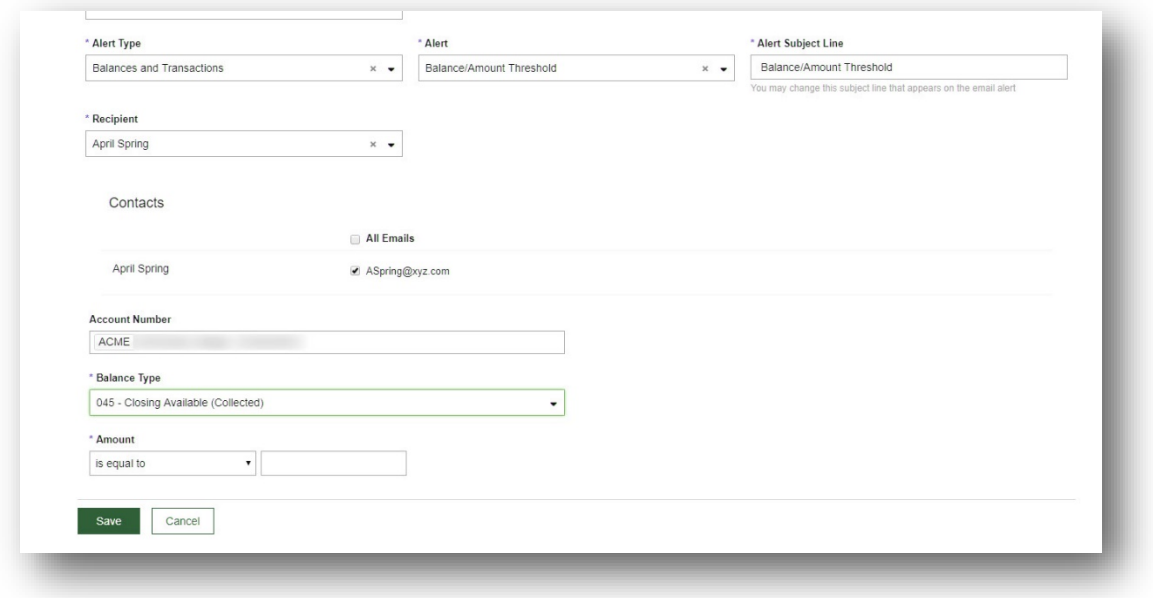

July 2021 – Alerts User Guide 6

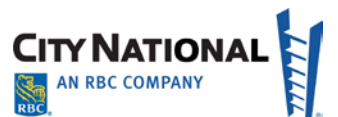

5. Since this alert is to be generated when a balance is below a threshold, we will select the **Is Less Than** option and enter the amount.

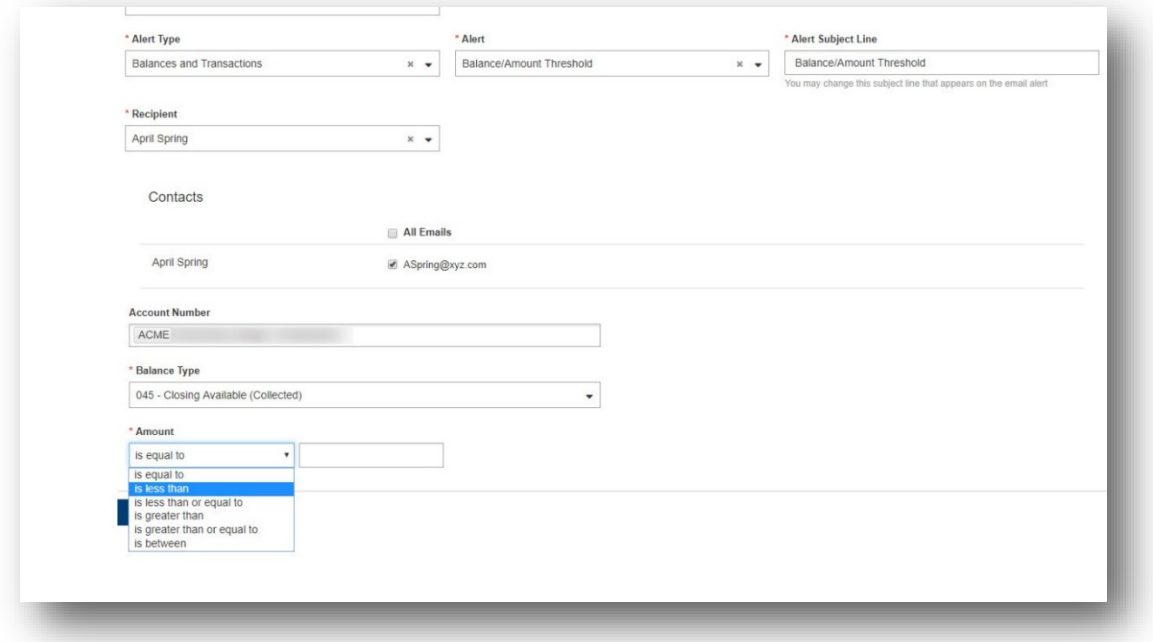

6. Click **Save** to complete the alert.

#### <span id="page-6-0"></span>**Add Recipient to a Group Assignment**

To add a recipient to an existing recipient group:

- 1. Select **Alert Center** from the Admin menu. Click the **Recipient Groups** tab.
- 2. Scroll to the name of the Group, then click the arrow next to the desired group. Choose **Modify** from the drop-down list.
- 3. Click on the **Recipient Name** field; a drop down list of Alert Recipients will appear. Groups are at the top of the list and below Groups are individual recipients.
- 4. Select the name of the Recipient you wish to add to the Group.
- 5. Click **Save** when you have added all additional members.

**Note**: Each recipient must be entitled to view the accounts and services that are covered in that particular alert. Also, recipients may be in multiple groups.

#### <span id="page-6-1"></span>**Deleting or Modifying the Alert**

Once created, an alert can be modified or deleted by selecting those options from the Action dropdown for each alert. Or you can delete multiple alerts at once by selecting multiple alerts and selecting the **Delete** button at the bottom of the page.

<span id="page-7-0"></span>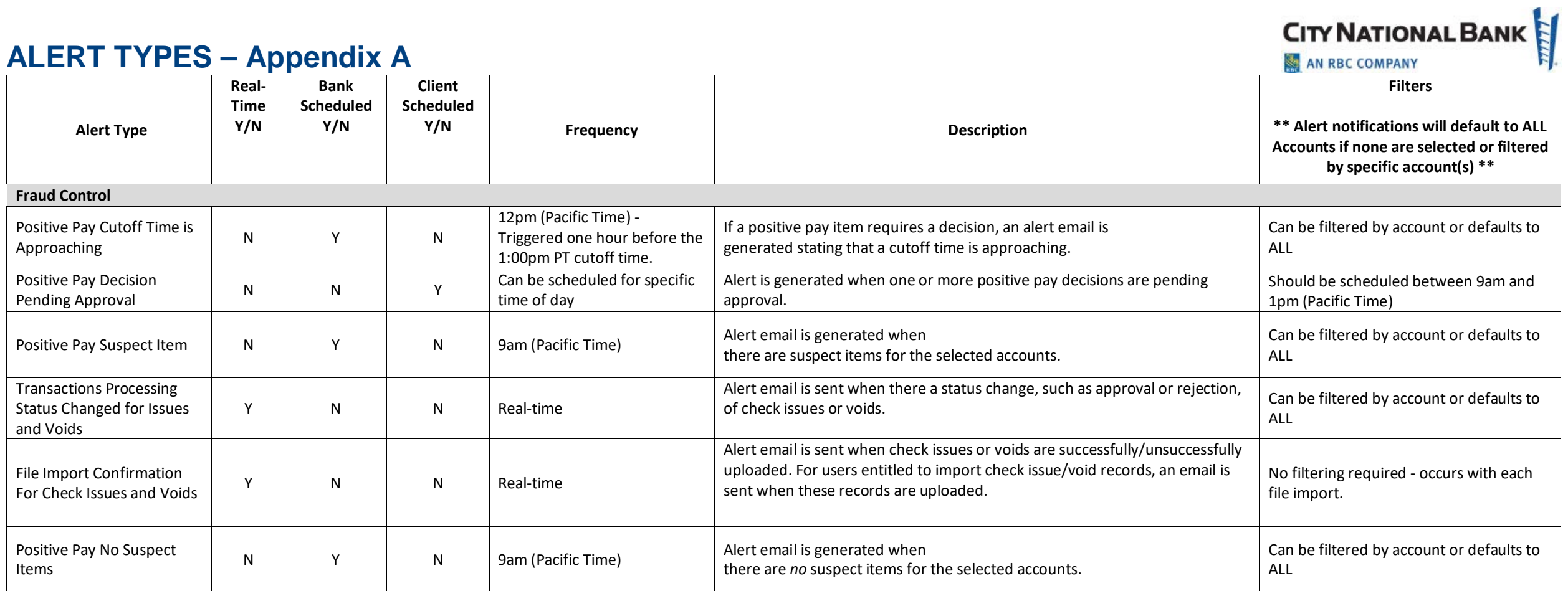

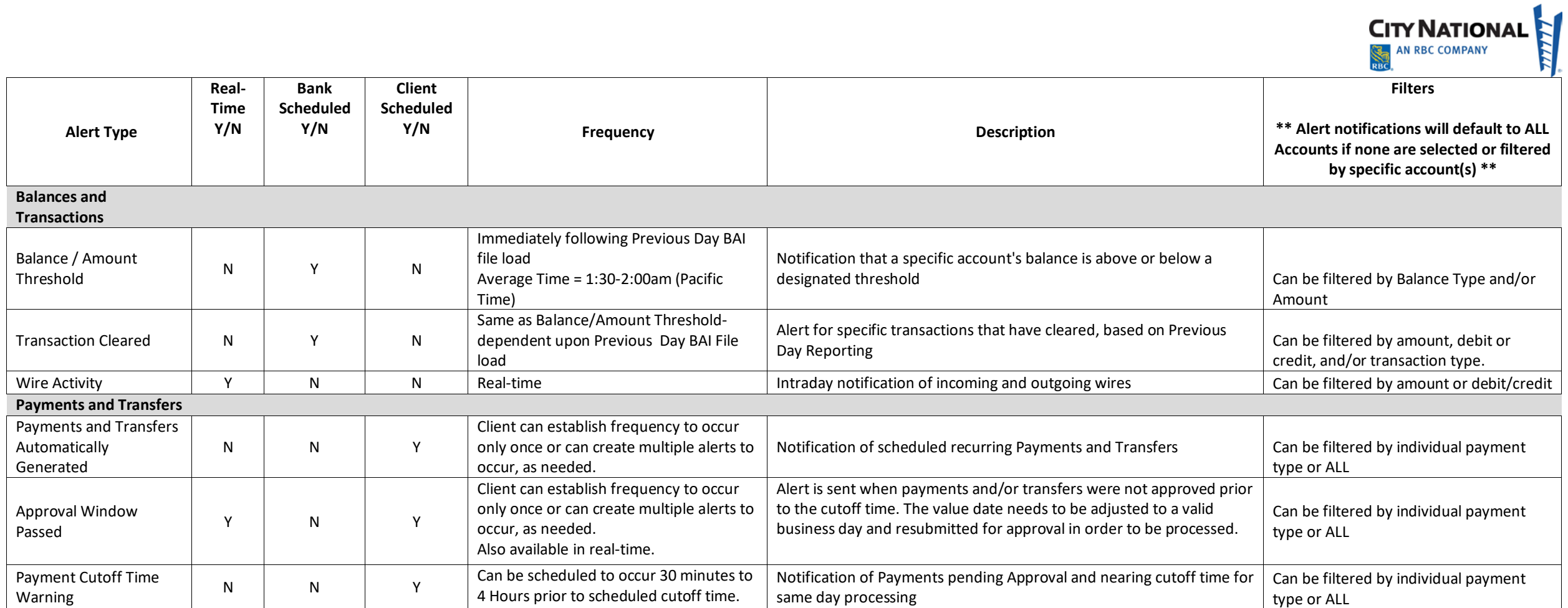

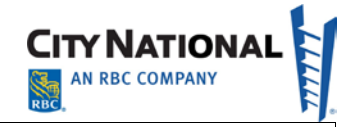

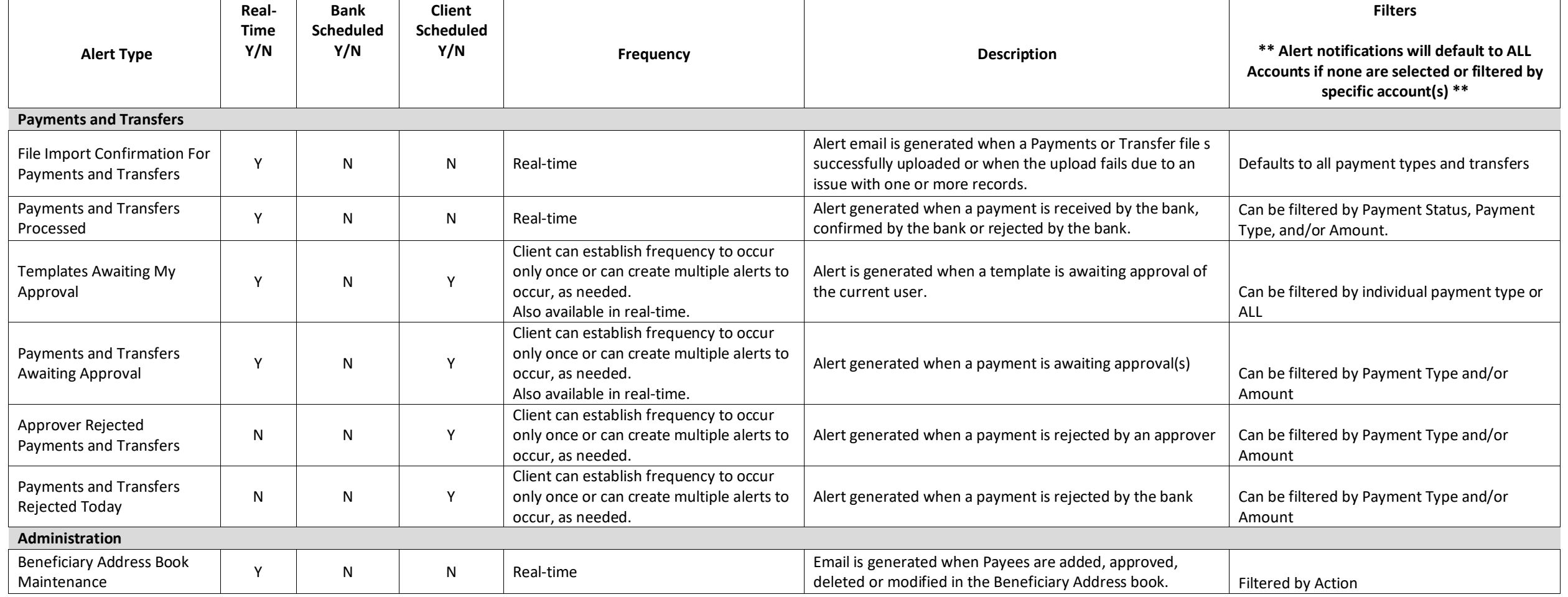

## **ALERTS QUICK REFERENCE GUIDE**

Alerts are messages sent to you or members of your company to inform or remind you about important transactions or account events, such as when an account balance falls below a certain threshold or a transaction requires an approval. You can specify the recipient directly on the alert screen, but it is recommended that you set up recipients or recipient groups before creating alerts.

#### **Creating Alerts**

- 1. Select **Alerts Center** from the Admin menu. The Alerts Center screen appears.
- 2. Under the Alerts tab click **Add New Alert**.
- 3. In the **Alert Name** field, enter a name for the alert.
- 4. From the **Alert Type** list, select the appropriate group for this alert: for example, *Payments and Transfers*.
- 5. In the **Alert** field, make a selection from the available alerts for the type previously selected. For example, if you chose the Payments alert type, you might choose *Payment & Transfers Processed* as the alert.
- 6. In the **Alert Subject Line** field, a suggested subject line appears. (This subject line will appear on email notifications sent to the recipients.) To use a different subject line, enter your desired subject in the field.
- 7. From the **Recipient/Recipient Groups** list, enter or select a recipient or recipient group.
- 8. Depending on the type of alert selected, the required alert criteria selections will vary, such as account number(s), amount, delivery schedule, etc.
- <span id="page-10-1"></span><span id="page-10-0"></span>9. Once all required fields have been completed, click **Save**.

### **Adding an Individual Alert Recipient**

- 1. Select **Alerts Center** from the Admin menu.
- 2. Click **Recipients** tab. The Alert Recipients screen will be displayed.
- 3. Click **Add Recipient**.
- 4. Enter the recipient name and email address.
- 5. To add multiple Email address, select **Add Another Contact Method**. Choose **Email** from the dropdown and then enter Contact Alias and Email Address.
- 6. Click **Save**.

#### **Add Recipient Group for Alerts**

- 1. Select **Alerts Center** from the Admin menu.
- 2. Click **Recipients Groups** tab**.** The Recipients Group screen displays.
- 3. Click **Add**. The system displays the Recipient Group settings screen.
- 4. Enter a name for the recipient group in the **Name** field.
- 5. Select a recipient or multiple from the **Recipient Name** drop-down list.
- 6. Click **Save**.

#### **Adding Individuals to a Recipient Group**

- 1. Select **Alerts Center** from the Admin menu
- 2. Click **Recipients Groups** tab. The Recipients Group screen displays.
- 3. Identify an existing Recipient Group from the list and click **Modify** under Actions column.
- 4. Click on the **Recipient Name** field to select additional recipients from the Recipient Name drop-down list. To remove recipients from the list simply click on the x mark next to each name.
- <span id="page-10-4"></span><span id="page-10-3"></span><span id="page-10-2"></span>5. Click **Save**.

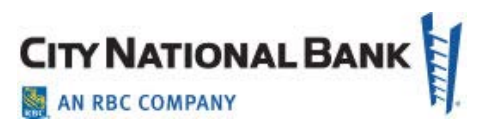